# <span id="page-0-1"></span>**Integrating the iOS Push Notifications SDK**

Last Updated: Thursday, April 30, 2020

#### **Overview**

The following documentation for integrating the iOS Push Notifications SDK is available in three versions.

Please click the tab corresponding to the version you want to use to integrate.

# Integrating the iOS Push Notifications SDK 4.0+ (Swift)

The following information will show you how to integrate the Vibes Push Notifications SDK (**v.4+**) into an iOS app.

The [Swift iOS Example app](https://github.com/Vibes/push-sdk-ios/tree/master/SampleSwift) is also available to show you how to implement the SDK.

- [App Configuration](#page-0-0)
- [Push Messaging](#page-1-0)
- [Person Management](#page-5-0)
- [App Inbox \(Beta\)](#page-6-0)

```
Key Integration Steps
ന
         \Box Implement basic device and push registration to simple push notifications.
        \BoxEnable association of push to device API or SDK call. This will make a user "known" and allow for platform targeting and 
             segmentation. Note: If you are using cross channel segmentation between channels, the external_person_id must be the
             same in the SMS, Push, and Wallet channels. 
         Add advanced push options: rich push, notification sounds, deep linking, etc (Optional)
        Add app inbox support (Optional)
     Note: Platform accounts are available via the platform for development and UAT testing.
```
# <span id="page-0-0"></span>App Configuration

Add the following to your **application:didFinishLaunchingWithOptions** in your AppDelegate.swift file:

Vibes.configure(appId: "YOUR\_APP\_ID")

The Vibes SDK will notify your app of any failed or successful API calls via a delegate. When configuring the Vibes SDK, assign the delegate to any class implementing the `VibesAPIDelegate` protocol.

For example, you could set the delegate to your App Delegate immediately after configuration:

```
 ...
     Vibes.configure(appId: "YOUR_APP_ID")
     Vibes.shared.set(delegate: self)
}
func didRegisterPush(error: VibesError?) {
 ...
}
```
If, for any reason, you want to override the default API URL, tracked event type, storage type, advertisingID (if you use AdSupport), or the default logger, pass in an optional configuration:

```
let config = VibesConfiguration(advertisingId: "YOUR_ADVERTISING_ID", //optional
                                 apiUrl: nil, //defaults to US endpoint as defined below
                                 logger: nil, // implement VibesLogger to configure your own logger
                                 storageType: .USERDEFAULTS, // default is .KEYCHAIN
                                 trackedEventTypes: [TrackedEventType.launch, TrackedEventType.clickthru] 
as NSArray)
Vibes.configure(appId: "YOUR_APP_ID", configuration: configuration)
```
You must reset the Vibes default endpoint if you want to use the Vibes Platform Europe instance, as defined in [Technical Details](https://developer.vibes.com/display/APIs/Technical+Details).

- Default Vibes Push endpoint (US): [https://public-api.vibescm.com/mobile\\_apps](https://public-api.vibescm.com/mobile_apps)
- Vibes Push Europe endpoint (UK): [https://public-api.vibescmeurope.com/mobile\\_apps](https://public-api.vibescmeurope.com/mobile_apps)

# **Registering a Device**

Add the following code wherever it makes the most sense for your application.

Vibes.shared.registerDevice()

#### Delegate method:

```
func didRegisterDevice(deviceId: String?, error: Error?) {
         ...
}
```
### **Unregistering a Device**

Add the following code wherever it makes the most sense for your application.

```
Vibes.shared.unregisterDevice()
```
#### Delegate method:

```
func didUnregisterDevice(error: Error?){
         ...
}
```
# <span id="page-1-0"></span>Push Messaging Configuration

#### **Registering for Push**

- 1. Register for remote notifications by following the OS [Local and Remote Notification Programming](https://developer.apple.com/library/content/documentation/NetworkingInternet/Conceptual/RemoteNotificationsPG/) guide.
- 2. Add the following code to your app delegate.

```
func application(_ application: UIApplication, didRegisterForRemoteNotificationsWithDeviceToken 
deviceToken: Data) {
 ...
    Vibes.shared.setPushToken(fromData: deviceToken)
    Vibes.shared.registerPush()
     ...
}
```
#### 3. Delegate method:

```
func didRegisterPush(error: Error?) {
     ...
}
```
# **Unregistering for Push**

Add the following code wherever it makes the most sense for your application.

```
Vibes.shared.set(delegate: self)
Vibes.shared.unregisterPush()
```
#### Delegate method:

```
func didUnregisterPush(error: Error?) {
     ...
}
```
### **Update the Device Location**

Add the following code wherever it makes the most sense for your application to update the location. It is not required and stores the current location with device.

```
Vibes.shared.updateDevice(lat: 41.8686839, long: -87.8075274)
```
#### Delegate method:

```
func didUpdateDeviceLocation(error: Error?) {
 ...
}
```
## **Event Tracking**

**Launch** and **clickthru** events are mostly automatically tracked for you, although to properly track clickthru events, you must add the following to your AppDelegate:

```
# iOS 9
extension AppDelegate {
   func application(_ application: UIApplication, didReceiveRemoteNotification userInfo: [AnyHashable :
Any], fetchCompletionHandler completionHandler: @escaping (UIBackgroundFetchResult) -> Void) {
         VibesPush.Vibes.shared.receivedPush(with: userInfo)
     }
}
# iOS 10
extension AppDelegate: UNUserNotificationCenterDelegate {
   public func userNotificationCenter(_ center: UNUserNotificationCenter, willPresent notification:
UNNotification, withCompletionHandler completionHandler: @escaping (UNNotificationPresentationOptions) -
> Void) {
      VibesPush.Vibes.shared.receivedPush(with: notification.request.content.userInfo)
      completionHandler([])
     }
}
```
### **Deep Link**

Deep linking consists of adding functionality to go to a specific view, a particular section of a page, or a certain tab. If you have deep linking enabled in your push notification setup, you can retrieve its value in the push notification payload.

```
{
   "aps": {
     "alert": {
      "title": "Push Notification!",
       "subtitle": "From Vibes",
      "body": "You did it! "
    }
   },
   "client_app_data": {
 ...
     "deep_link": "XXXXXXX",
     ...
  },
   "message_uid": "9b8438b7-81cd-4f1f-a50c-4fbc448b0a53"
}
```
Sample code for parsing the push notification payload and navigating to the deep link:

```
@available(iOS 10.0, *)
func userNotificationCenter(_ center: UNUserNotificationCenter, didReceive response: 
UNNotificationResponse, withCompletionHandler completionHandler: @escaping () -> Void) {
    handlePushNotification(userInfo: response.notification.request.content.userInfo)
    completionHandler()
}
// For iOS 9
func application(_ application: UIApplication, didReceiveRemoteNotification userInfo: [AnyHashable : 
Any], fetchCompletionHandler completionHandler: @escaping (UIBackgroundFetchResult) -> Void) {
    handlePushNotification(userInfo: userInfo)
    completionHandler(.newData)
}
fileprivate func handlePushNotification(userInfo: [AnyHashable : Any]) {
     // Allow Vibes to track the .launch and .clickthru events from the notification
    Vibes.shared.receivedPush(with: userInfo)
    // Check for a deep link in the payload
    guard let clientData = userInfo["client_app_data"] as? [String: Any],
         let deepLink = clientData["deep_link"] as? String
         else { return }
     // Use deepLink here to navigate to the appropriate view controller
}
```
# **Notification Sound**

If your application contains a custom sound for a push notification, you can specify this sound on the Vibes Platform. The push payload received will look like the following:

```
{
   "aps": {
     "alert": {
       "title": "Push Notification!",
       "subtitle": "From Vibes",
       "body": "You did it! "
     },
     "sound":"sound.filename",
   },
   "message_uid": "9b8438b7-81cd-4f1f-a50c-4fbc448b0a53"
}
```
The sound will be played automatically if the sound file exists in your project resources.

## **Custom Properties**

You can specify up to 10 key-value pairs on the Vibes Platform. The push payload received will look like the following:

```
{
   "aps": {
     "alert": {
       "title": "Push Notification!",
       "subtitle": "From Vibes",
       "body": "You did it! "
    }
   },
   "client_custom_data":{
       "key1":"val1",
       "key2":"val2",
       ....
   },
   "message_uid": "9b8438b7-81cd-4f1f-a50c-4fbc448b0a53"
}
```
In your application you can retrieve the custom data like this:

```
@available(iOS 10.0, *)
func userNotificationCenter(_ center: UNUserNotificationCenter, didReceive response: 
UNNotificationResponse, withCompletionHandler completionHandler: @escaping () -> Void) {
    if let customData = response.notification.request.content.userInfo["client_custom_data"] as? 
[String: Any] {
        // Use customData here
    }
     ...
}
// For iOS 9
func application(_ application: UIApplication, didReceiveRemoteNotification userInfo: [AnyHashable : 
Any], fetchCompletionHandler completionHandler: @escaping (UIBackgroundFetchResult) -> Void) {
    if let customData = userInfo["client_custom_data"] as? [String: Any] {
         // Use customData here
     }
     ...
}
```
# **Badge**

On the Vibes Platform, you can specify your application badge value. The push payload received will look like the following:

```
{
   "aps": {
    "alert": {
      "title": "Push Notification!",
      "subtitle": "From Vibes",
      "body": "You did it! "
    },
    "badge":1,
  },
   "message_uid": "9b8438b7-81cd-4f1f-a50c-4fbc448b0a53"
}
```
## **Category**

Push notification category is a new feature from iOS 10.+. On the Vibes Platform, you can specify the category of your push notification. The push payload received will look like the following:

```
{
   "aps": {
     "alert": {
      "title": "Push Notification!",
       "subtitle": "From Vibes",
       "body": "You did it! "
    },
     "category":"some category"
   },
   "message_uid": "9b8438b7-81cd-4f1f-a50c-4fbc448b0a53"
}
```
Please check the [Apple documentation](https://developer.apple.com/library/content/documentation/NetworkingInternet/Conceptual/RemoteNotificationsPG/SupportingNotificationsinYourApp.html#//apple_ref/doc/uid/TP40008194-CH4-SW26) for how to configure categories and actionable notification.

# **Rich Media: Image, Video, Audio**

From version iOS 10, you can send rich content embedded (image, video, or audio) in push notifications. Please check the [Apple documentation](https://developer.apple.com/library/content/documentation/NetworkingInternet/Conceptual/RemoteNotificationsPG/ModifyingNotifications.html#//apple_ref/doc/uid/TP40008194-CH16-SW1) to check how to integrate rich push capability to your application.

On the Vibes Platform, you can specify the rich content you want your customers to see.

The push payload received will look like the following:

```
{
   "aps": {
    "alert": {
      "title": "Push Notification!",
      "subtitle": "From Vibes",
       "body": "You did it! "
    },
     "mutable-content":1
  },
   "client_app_data":{ 
       "client_message_id":"fgfCHIUHIY8484FYIHWF",
       "media_url" : "https://www.publiclyhostedurl.com"
    },
   "message_uid": "9b8438b7-81cd-4f1f-a50c-4fbc448b0a53"
}
```
# **Silent Push**

On the Vibes Platform, you can specify to send a push notification as a silent or background push. Silent or background push notification can be used to update a badge payload or send custom data to the app. A push notification received will look like the following:

```
{
   "aps": {
     "content-available": 1
   },
   "message_uid": "9b8438b7-81cd-4f1f-a50c-4fbc448b0a53"
}
```
# <span id="page-5-0"></span>Person Management

Since v 4.0.0, it is now possible to fetch a Person record, which is also accessible via the Person API as documented [here.](https://developer.vibes.com/display/APIs/Person)

#### **The Structure of a Person**

A Person exposes the following methods for obtaining information more information.

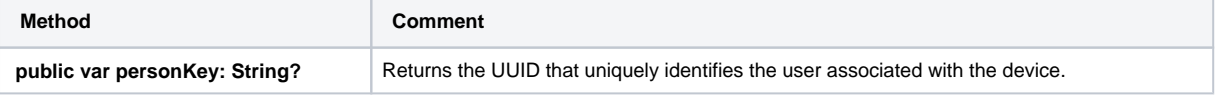

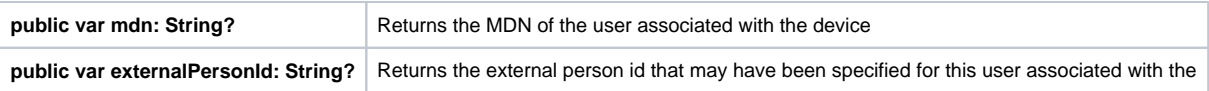

# **Fetching the Person Record**

The person associated with the device can be obtained by calling the getPerson method on the Vibes SDK.

```
Vibes.shared.getPerson() {
 (person: Person ? , error : VibesError ? ) in
 if let error = error {
  // error occurred, handle it
  return
  }
let personKey = person.personKey
  // use the person key and other person information
   ...
}
```
Inbox support is now available in v 4.0.0 and later of the Vibes Push SDK. The current feature set only enables obtaining and updating these inbox messages and does not provide any UI components for rendering the inbox messages.

# <span id="page-6-0"></span>App Inbox Configuration (Beta)

Inbox support is now available in v 4.0.0 and later of the Vibes Push SDK. The current feature set only enables obtaining and updating these inbox messages and does not provide any UI components for rendering the inbox messages.

# **Initializing the Inbox Support**

There is no additional requirements for configuring the support for inbox messages beyond the standard process for configuring the iOS Push SDK documented [here.](#page-0-1)

# The Structure of an InboxMessage

An InboxMessage class exposes the following fields for obtaining information about an inbox message.

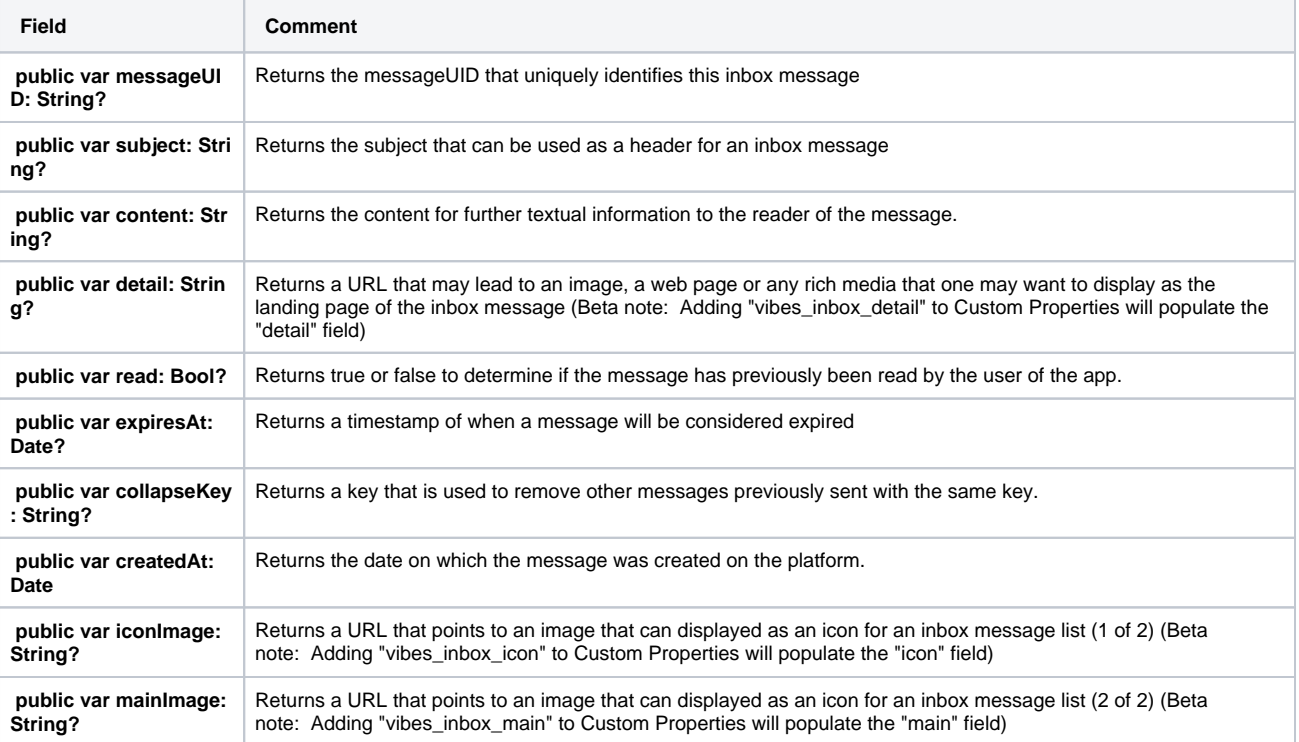

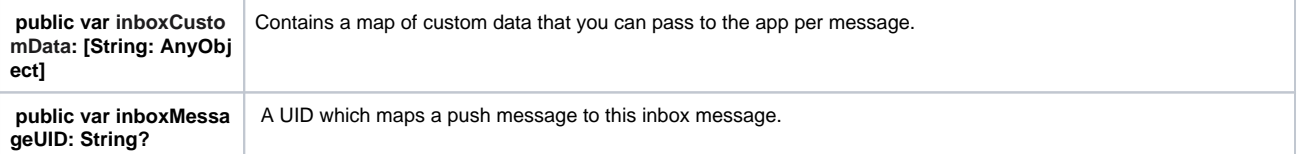

# Special Note for Beta

For the beta release of App Inbox, the push messages will all be transformed into push messages. Add images to the inbox message by completing the following steps in the Vibe Engagement Platform:

- Under 'Advanced Options', click "+Add Option" and from the dropdown menu, choose "Custom Properties".
- Enter any of these keys and a corresponding url to populate the "detail", "icon" and "main" values of the generated inbox message. • vibes\_inbox\_detail will populate the "detail" field
	- vibes\_inbox\_icon will populate the "icon" field
	- vibes\_inbox\_main will populate the "main" field

An inbox message will be received with the "detail", "icon" and "main" fields populated.

## **Fetching Inbox Messages**

A list of maximum 200 messages for each user of the app can be fetched by invoking the fetchInboxMessages method as show below. On success, an array of InboxMessages is returned, otherwise there is an error passed to the callback.

Note that by default, these messages are sorted in descending order by date created, which means the most recent message will be first in the collection.

```
Vibes.shared.fetchInboxMessages() {
  (messages: [InboxMessage], error: VibesError ? ) in
 if let error = error {
    // error occurred, handle here
    return
   }
   // use messages
   ...
}
```
#### **Fetching A Single Inbox Message**

A single inbox message can be fetched by invoking fetchInboxMessage with the messageUID of the requested message as shown below. On success, a single InboxMessage is obtained, otherwise there is an error passed to the callback.

```
Vibes.shared.fetchInboxMessage(messageUID: messageUID) {
  (message: InboxMessage, error: VibesError ? ) in
 if let error = error {
    // error occurred, handle here
    return
   }
   // use the message
 ...
}
```
Call the inbox\_open event trigger after calling the fetchInboxMessage function to represent opening an inbox message. This will trigger inbo x\_open event for the inbox message. This will track customer engagement for platform reporting.

Vibes.shared.onInboxMessageOpen(inboxMessage: message)

## **Marking an Inbox Message as Read**

An inbox message can be marked as read so it could possibly be rendered differently from unread inbox messages. This is done by invoking markInboxMessageAsRead with the messageUID of the requested message as shown below. On success, an updated version of the InboxMessage is returned, otherwise there is an error passed to the callback.

```
Vibes.shared.markInboxMessageAsRead(messageUID: messageUID) {
  (message: InboxMessage, error: VibesError ? ) in
 if let error = error {
    // error occurred, handle here
   return
   }
   // use the updated message
 ...
}
```
### **Expiring an Inbox Message**

An inbox message can be marked as expired which would automatically make it unavailable for viewing when inbox messages are re-fetched again. This is done by invoking expireInboxMessage with the messageUID of the requested message as shown below. On success, and updated InboxMessage is returned with the expirationDate set, otherwise there is an error message passed to the callback.

```
Vibes.shared.expireInboxMessage(messageUID: messageUID) {
  (message: InboxMessage, error: VibesError ? ) in
 if let error = error {
    // error occurred, handle here
   return
   }
   // use the updated message
 ...
}
```
# **Push Message Linked to An InboxMessage**

Since v 4.0.0, it is now possible for a push message to contain a pointer to an inbox message called inboxMessageUid. In such a scenario, one can override the default VibesReceiver, fetch the associated InboxMessage and then open your own custom detail screen when such a message is received. Below is an example

```
@available(iOS 10.0, *)
func userNotificationCenter(_ center: UNUserNotificationCenter, didReceive response: 
UNNotificationResponse, withCompletionHandler completionHandler: @escaping() -> Void) {
 print(">>> receive remote push notif")
  if let clientAppData = response.notification.request.content.userInfo["client_app_data"] as ? [String: 
Any] {
   // retrieve inbox message UID and pass it to Rx observers
  if let inboxMessageUID = clientAppData["inbox_message_uid"] as ? String {
  Vibes.shared.fetchInboxMessage(messageUID: inboxMessageUID) {
    (message: InboxMessage, error: VibesError ? ) in
    if let error = error {
     // error occurred, handle here
     return
 }
    // open your custom View detail Controller
    let yourVC = YourDetailsViewController.loadFromNib()
    yourVC.message = message
     // set nav bar
    let navCont = UINavigationController(rootViewController: yourVC)
     self ? .present(navCont, animated: true, completion: nil)
    }
   }
  }
}
```